### インターネット申込み(電子申請)の手引き

### **内容**

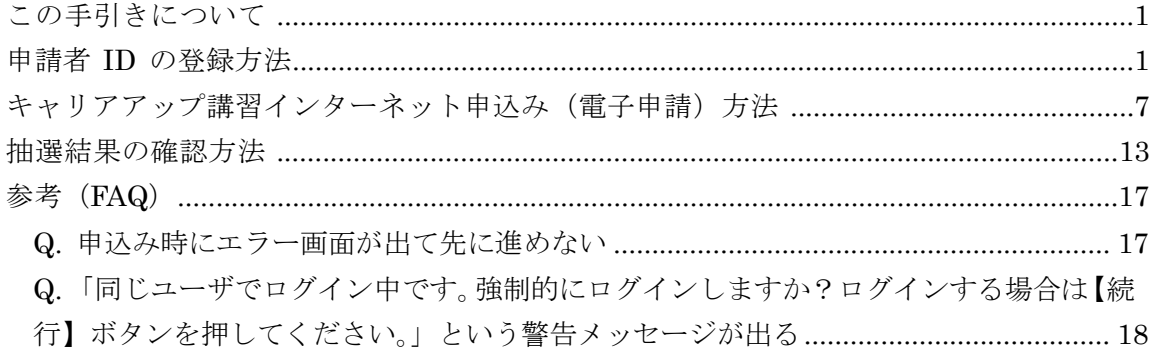

## **この手引きについて**

- ・ 本手引きはキャリアアップ講習のお申込み、結果確認用に作成したものです。電子申 請サービスの操作全般を網羅しているものではありませんので、ご了承ください。
- ・ 電子申請サービスに関する詳細な手引きは以下をご確認ください。 ≪東京共同電子申請・届出サービス 利用手引≫ https://www.shinsei.elg-front.jp/tokyo2/www/guide/manual.html
- ・ 電子申請サービスの操作方法等に係るご質問は、電子申請サービスヘルプデスクで承 っております。ご不明な点等ありましたら、お問い合わせください。 ≪東京共同電子申請・届出サービス お問合せ≫ https://www.shinsei.elg-front.jp/tokyo2/www/guide/contact.html
- ・ ここで表示されている画面や画像は、予告なく変更される場合があります。あらかじ めご了承ください。

## 申請者 ID の登録方法

【手順】

- 1. 「TOKYO はたらくネット」の「キャリアアップ講習」のページにアクセスします。 (https://www.hataraku.metro.tokyo.lg.jp/zaishokusha-kunren/carr\_up/index.html)
- 2. 中ほど左側にある白色のバナーをクリックします。

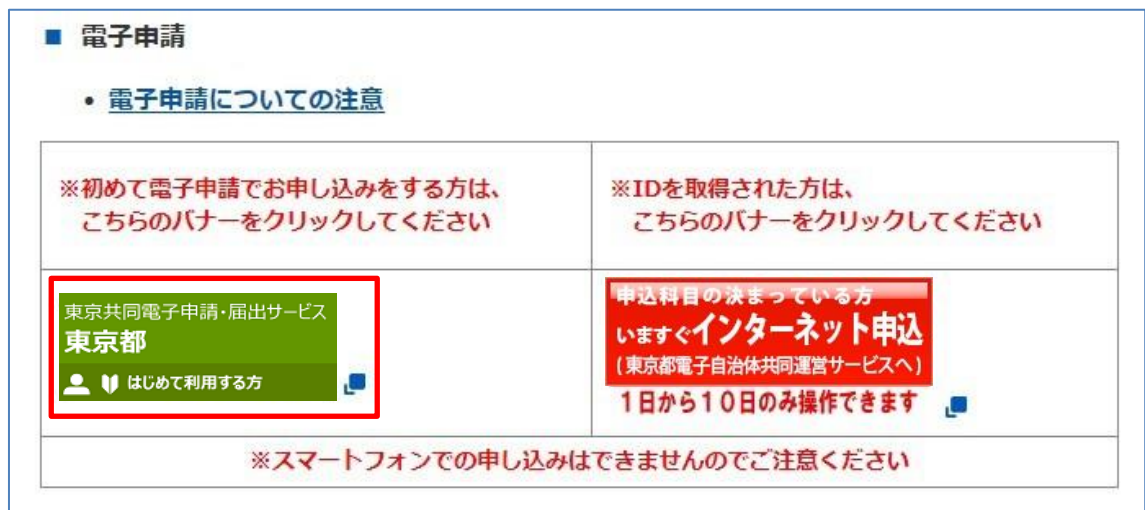

3. 「東京共同電子申請届出サービス」のトップページが表示されます。 上部のメニュー[申請・手続情報]の[申請者情報登録]をクリックします。

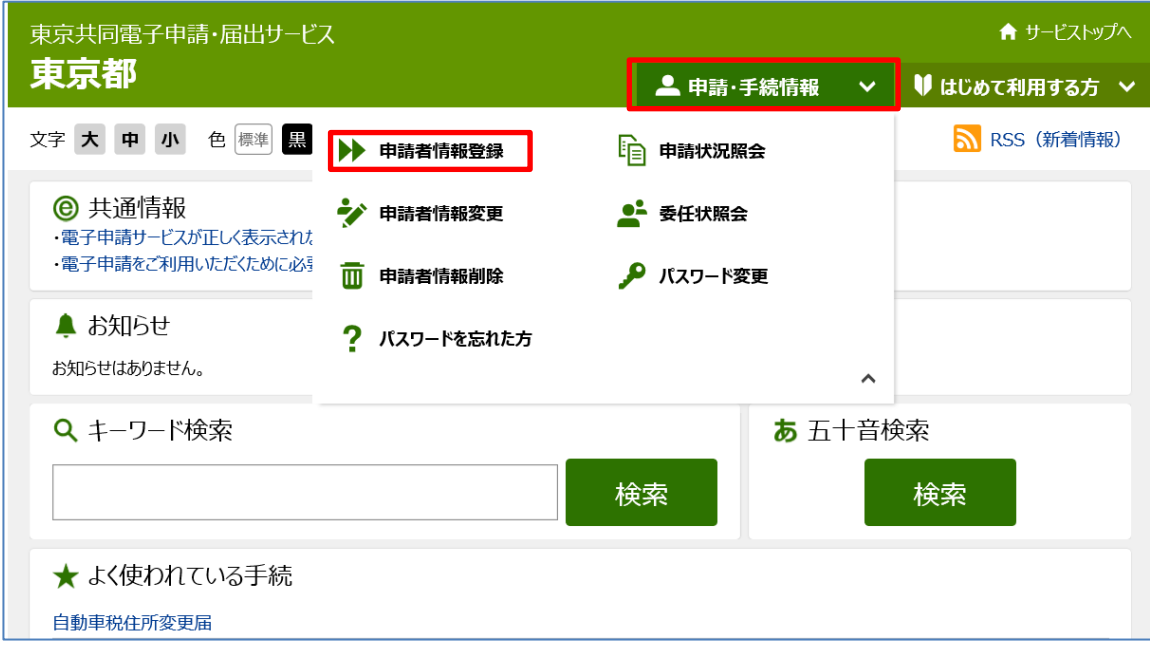

## 4. 申請者 ID 区分選択が表示されます。

「利用規約」の下にある[個人でご利用の方はこちらを押してください。]

利用規約に同意する(個人) をクリックします。

※[団体·法人向け申請者 ID 仮登録を行う]をクリックすると、キャリアアップ講習の 中込み時にエラーとなるので、ご注意ください 。

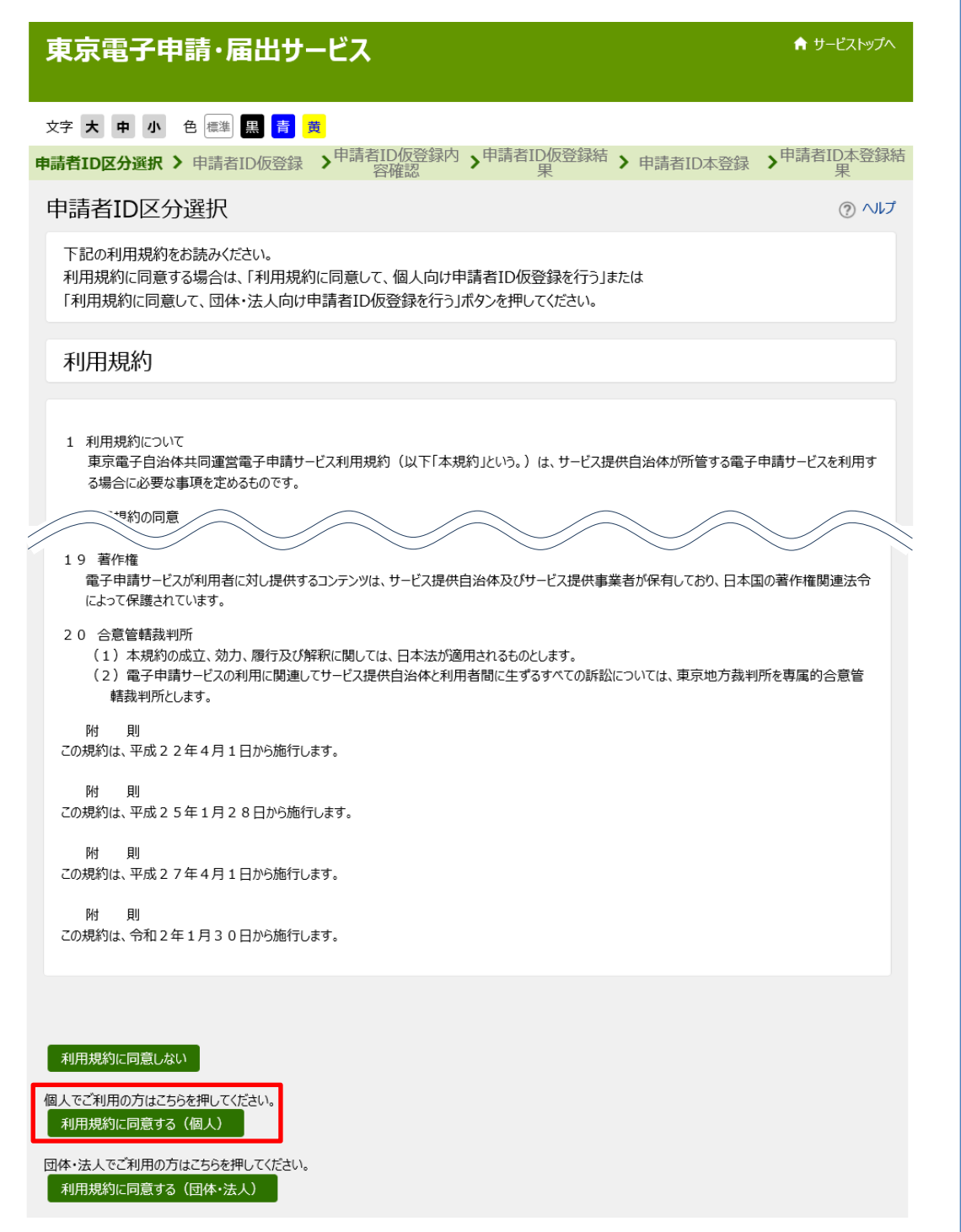

### 5. 申請者 ID 仮登録 (個人でご利用の方)が表示される。

①申請 ID、②お名前 姓名、③お名前 姓名(フリガナ)、④メールアドレスを入力、 ⑤登録先自治体は「東京都」にチェックを入れ、⑥[登録内容確認]をクリックします。 ※ 「東京都」にチェックが入っていないとキャリアアップ講習の申込み時にエラーとな るので、ご注意 ください。

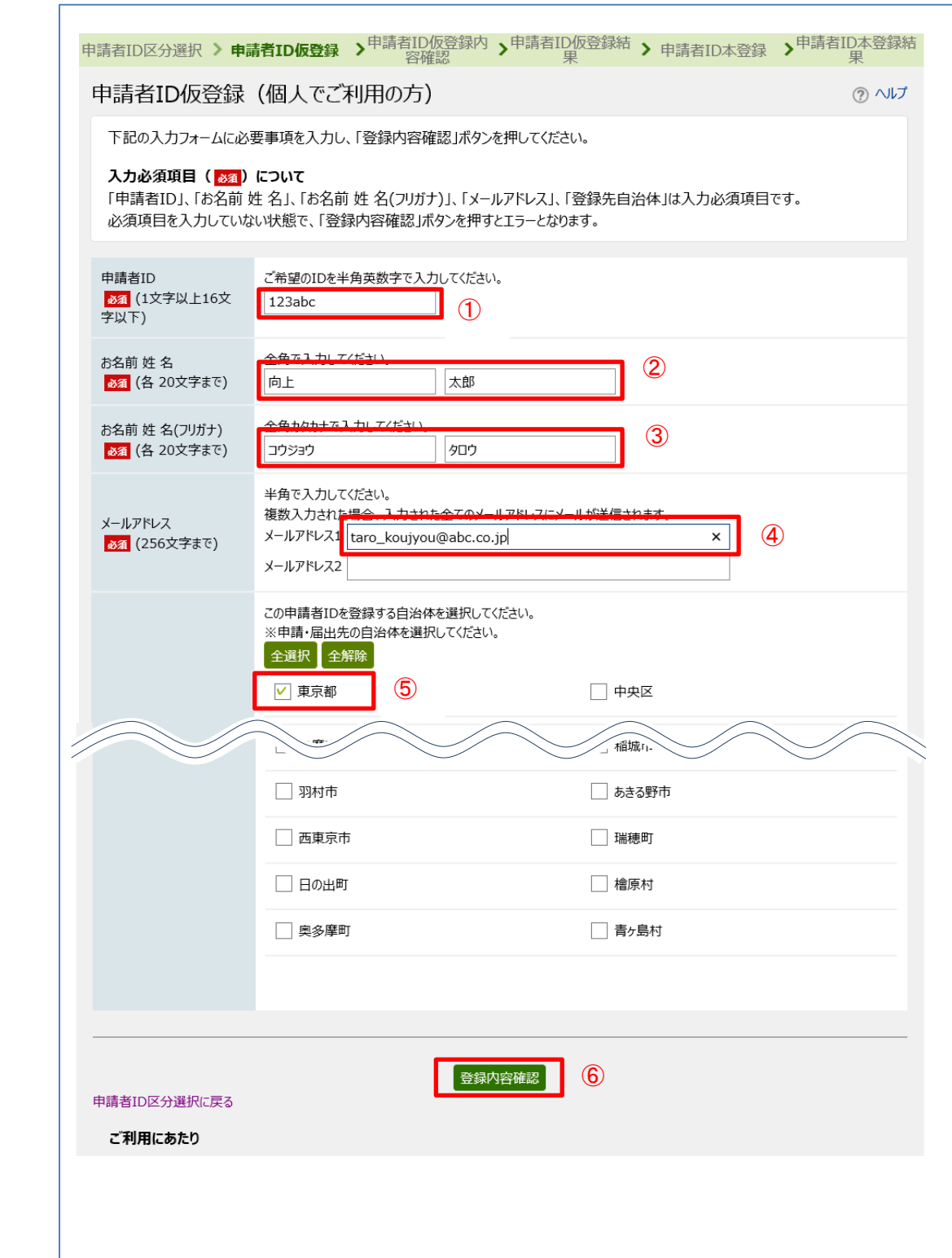

6. 申請者 ID 仮登録内容確認(個人でご利用の方) が表示されます。

内容を確認し、間違いなければ[この内容で登録]をクリックします。

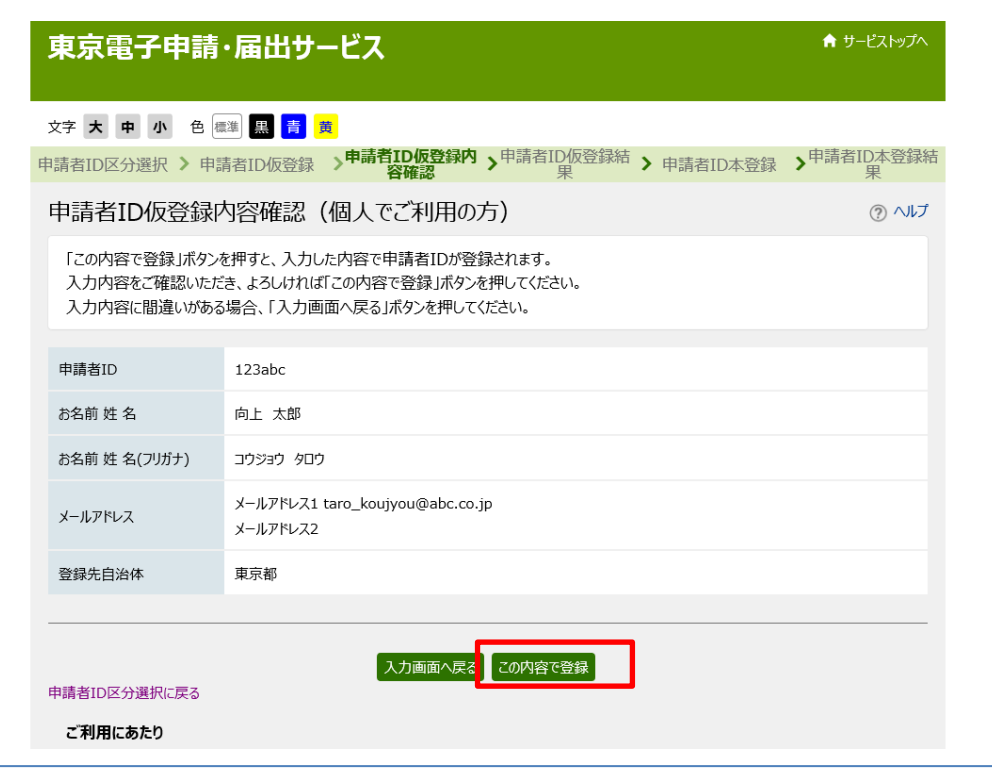

7. 申請者 ID 仮登録が完了しました。

①申請者 ID を控え、②[ウィンドウを閉じる]をクリックします。

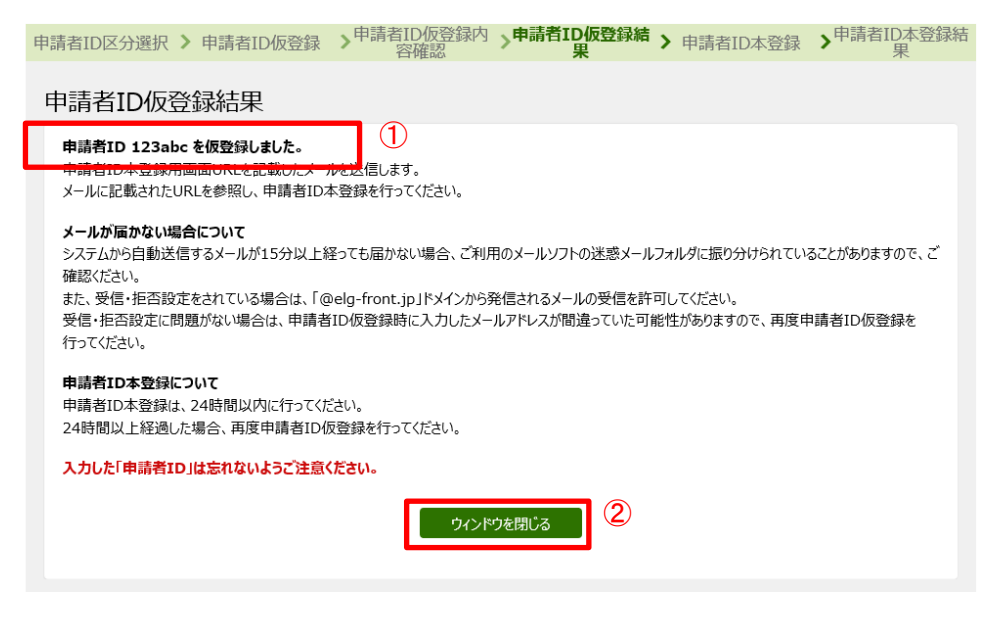

8. 登録したメールアドレス宛てにメールが届きます。メールを開き、本登録用の URL を クリックします。

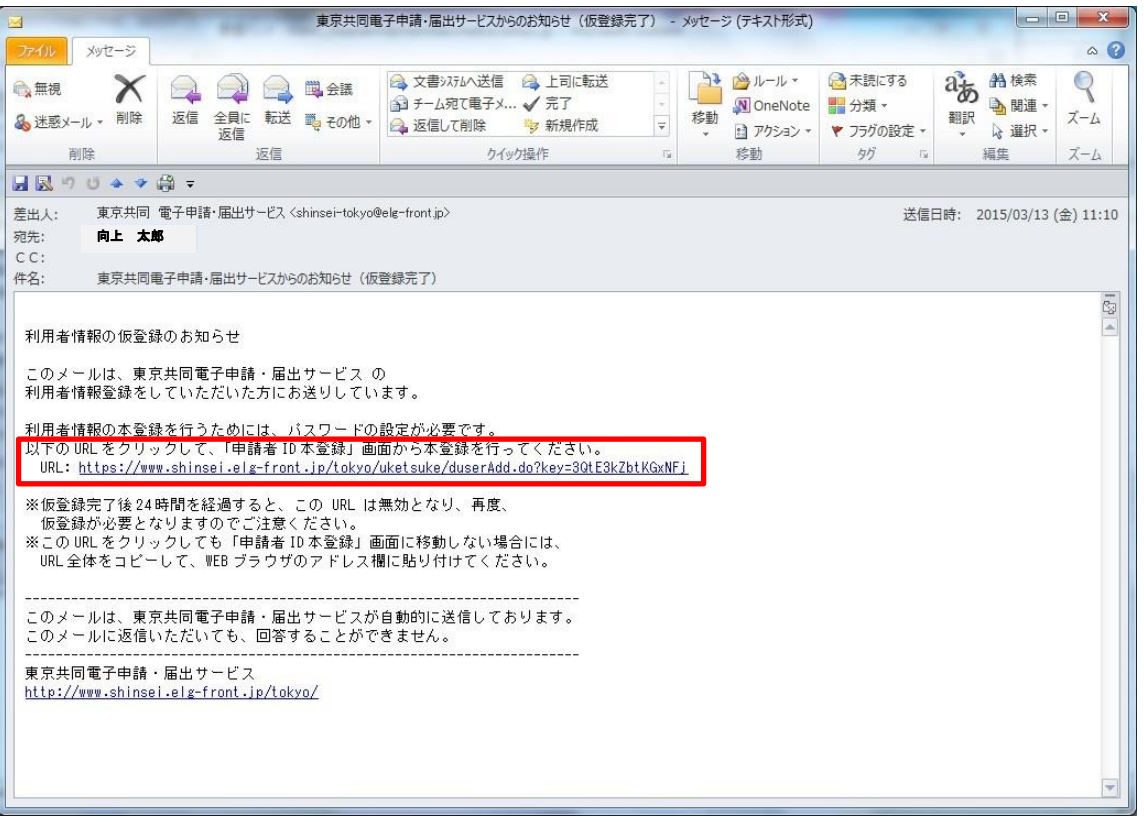

9. 申請者 ID 本登録が表示されます。

①申請者 ID パスワードを設定し、②[登録]をクリックします。

パスワード設定に当たっては、半角英数字・半角記号をそれぞれ 1 文字以上使用してく ださい。

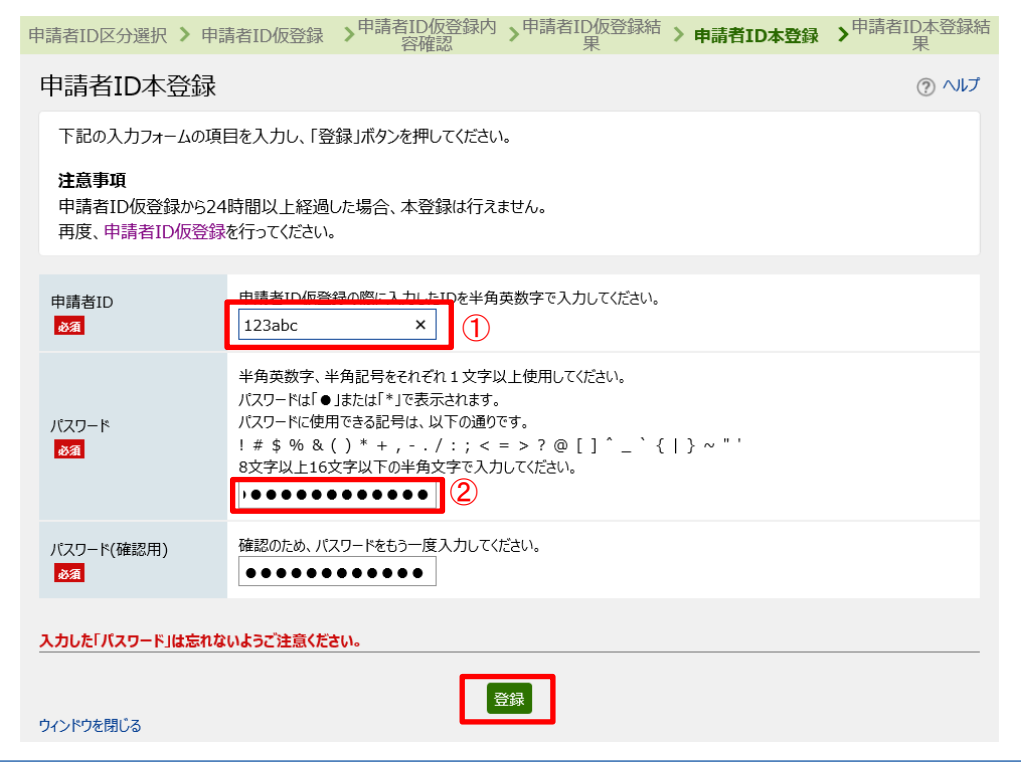

10. 申請者 ID 本登録が完了しました。

[ウィンドウを閉じる]をクリックし、終了します。

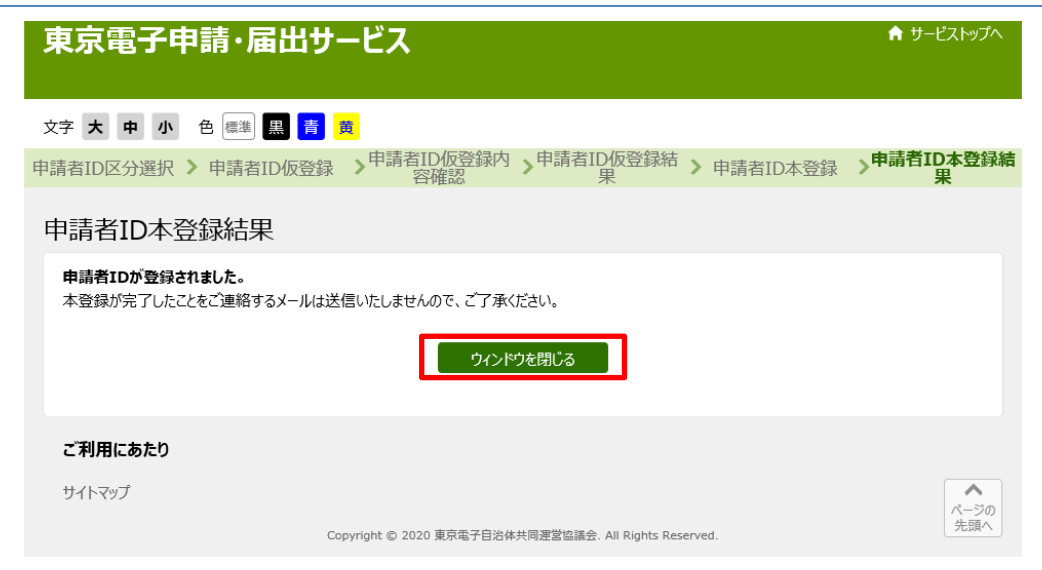

## インターネット申込み (電子申請)方法

【手順】

1. 「TOKYO はたらくネット」の「キャリアアップ講習」のページから、中ほど右側にあ る赤いバナーをクリックします。

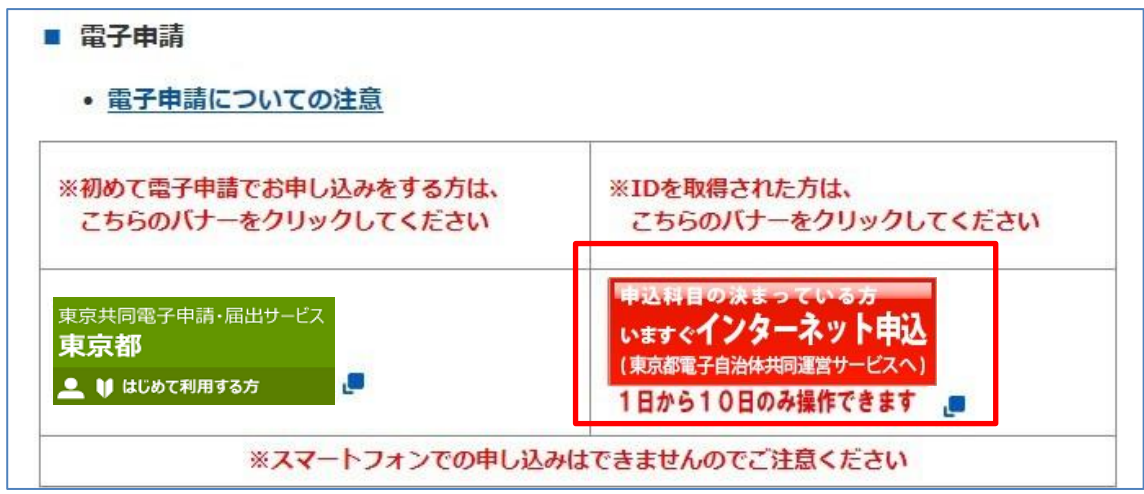

2. キャリアアップ講習インターネット申込みのトップページが表示されます。 「電子申請と申請済み手続の照会」の[電子申請(画面入力)]をクリックします。

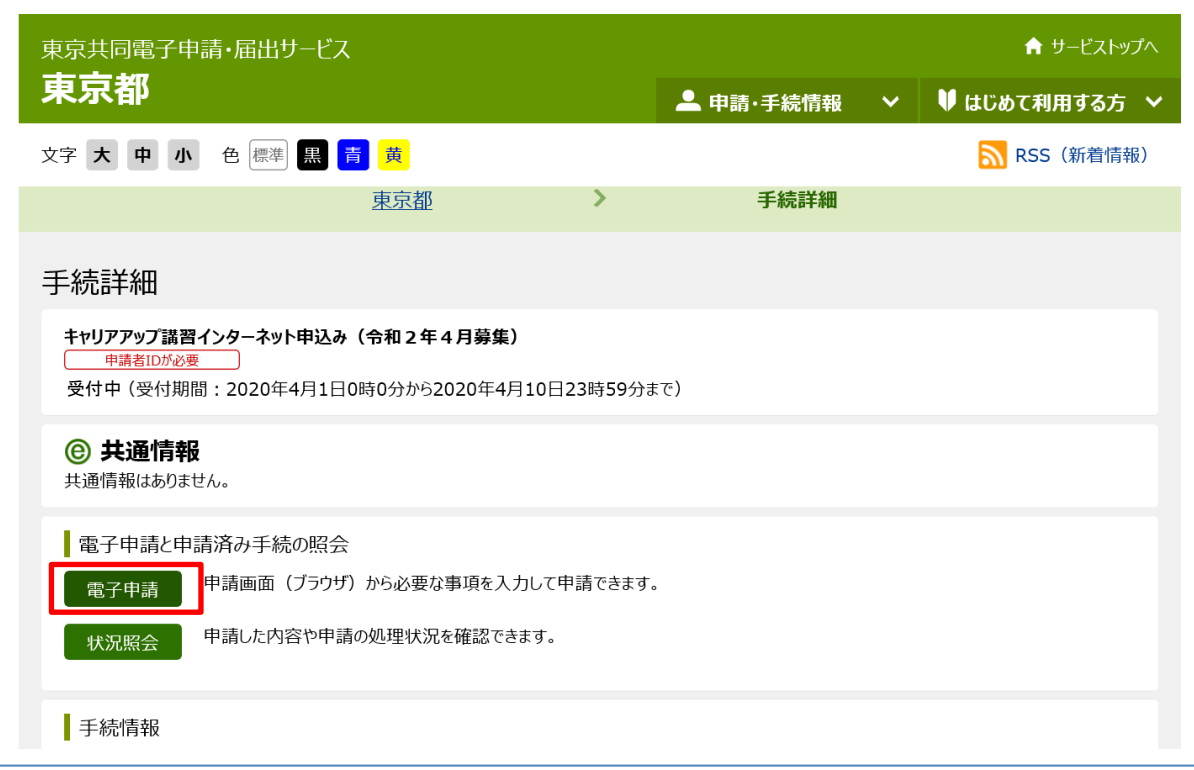

キャリアアップ講習 インターネット申込み

3. 電子申請·届出システムが表示されます。

①ユーザ ID(申請者 ID のこと)、②パスワードを入力、③[ログイン]をクリックします。

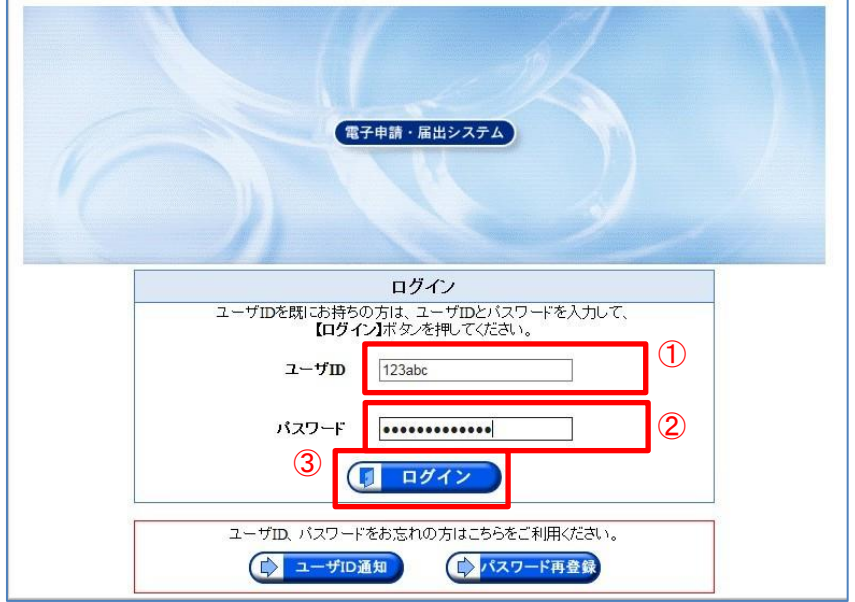

## 4. 申請情報入力1が表示されます。

①「科目コード/講習名」をプルダウンで選択し、②生年月日、③性別、④現住所の情報、 ⑤勤務先の情報を入力、⑥その他(選択科目のみ記入)、⑦[次へ]をクリックします。

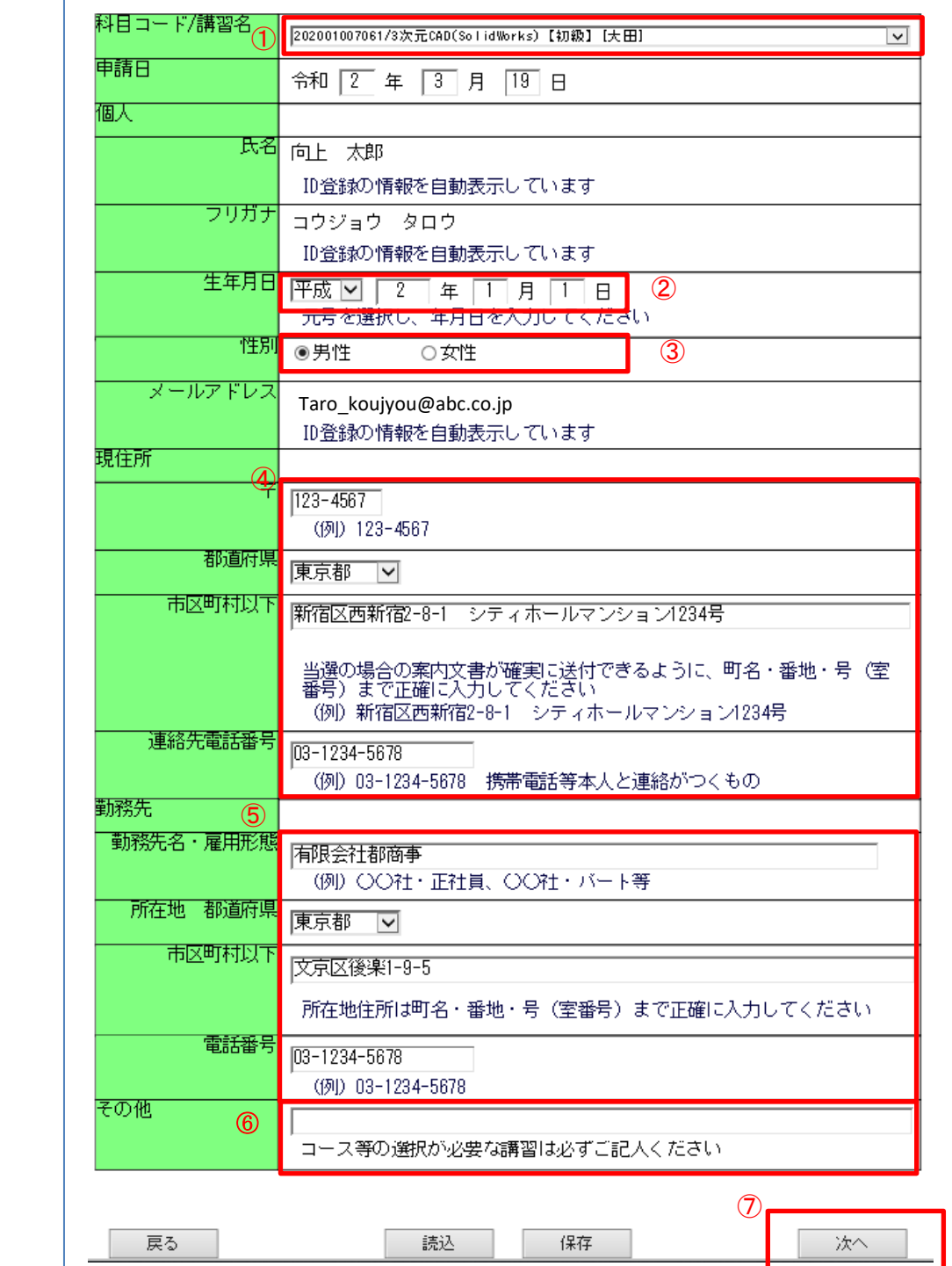

# 5. 中請情報入力2が表示されます。

連絡先情報の内容を確認し、[次へ]をクリックします。

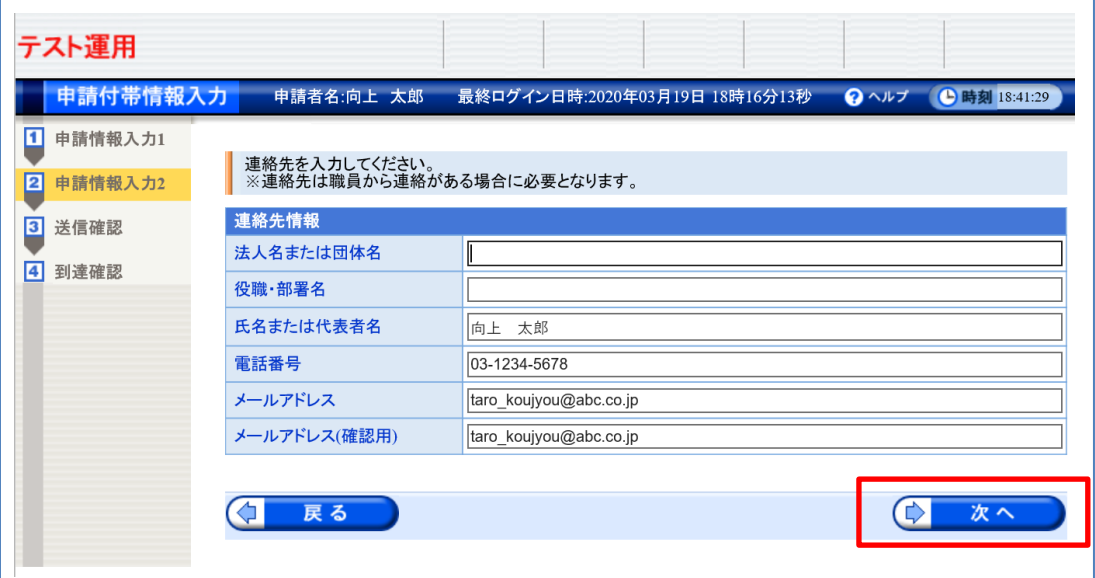

6 <mark>送信確認</mark>が表示されます。 申請内容を確認し、[送信]をクリックします。

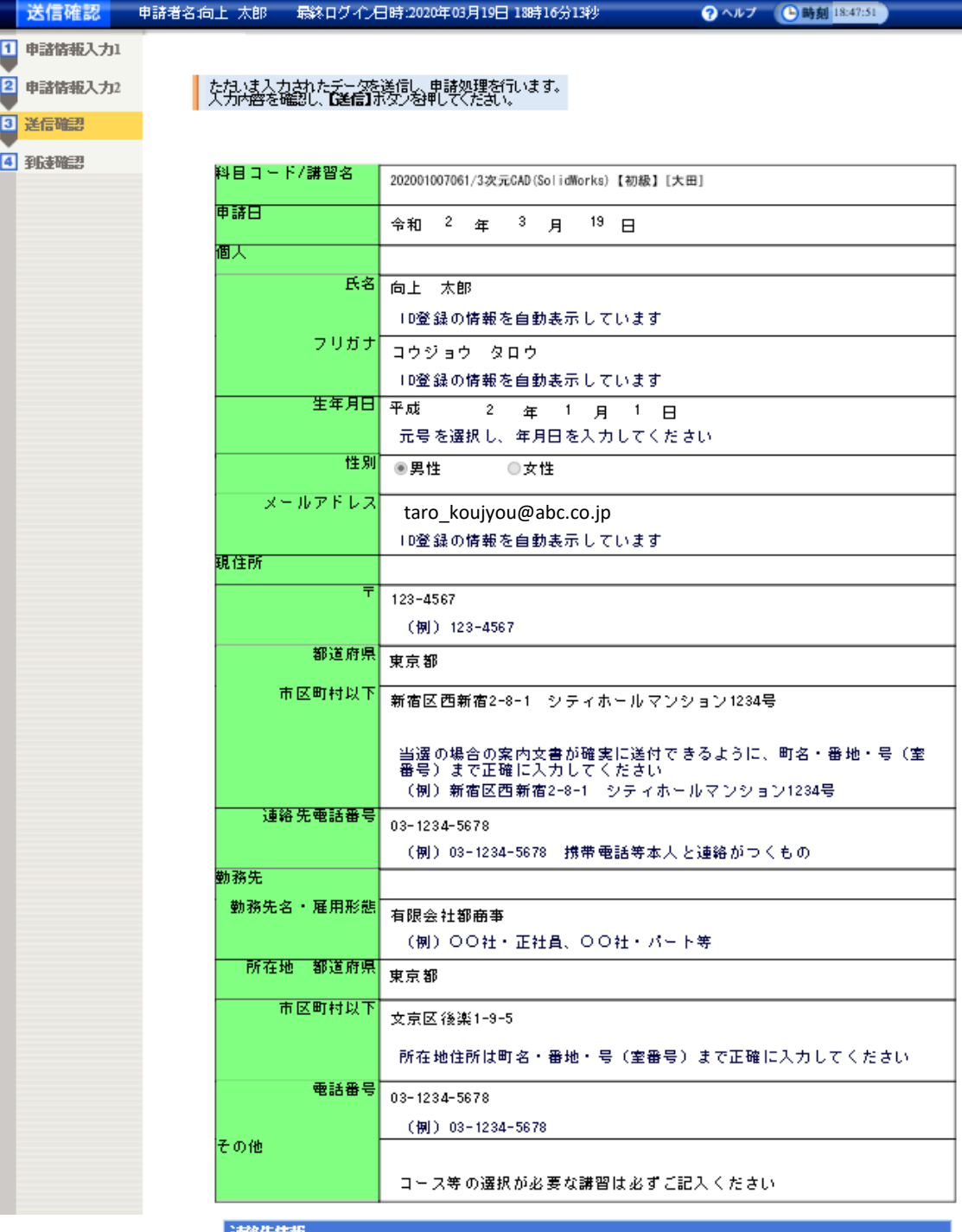

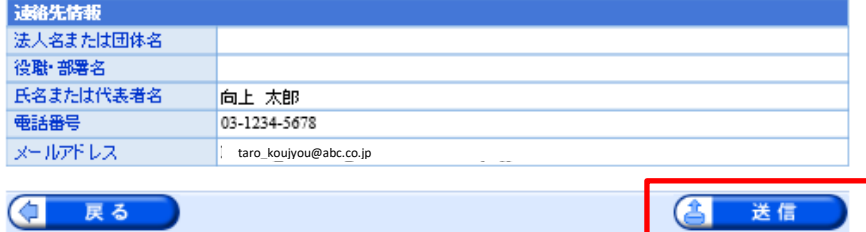

7. 到達情報が表示されます。

①到達番号、問合せ番号を控え、②[終了]をクリックします。

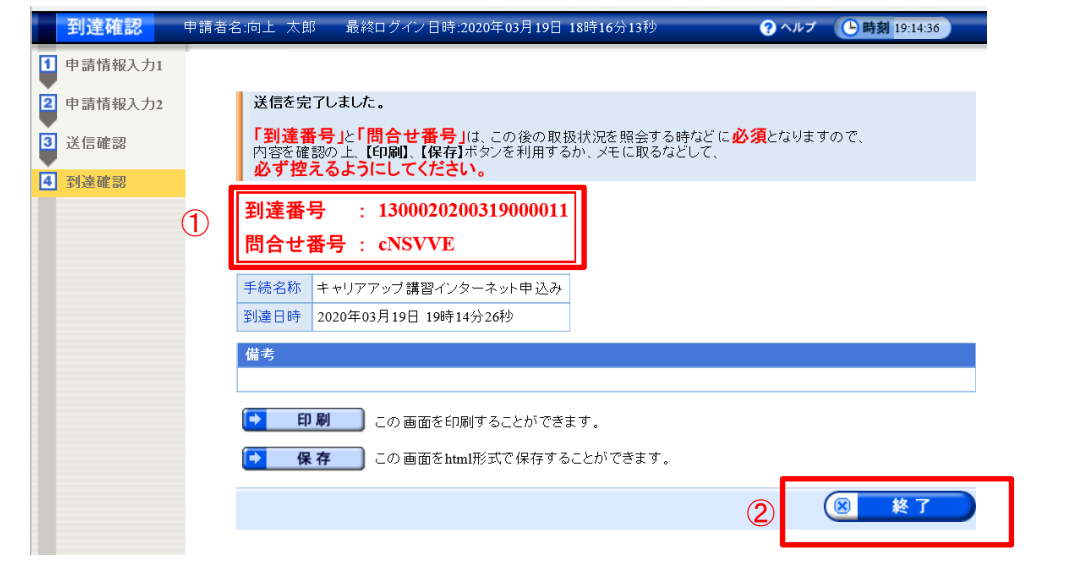

8. 登録済みのアドレスにメールが届きます。

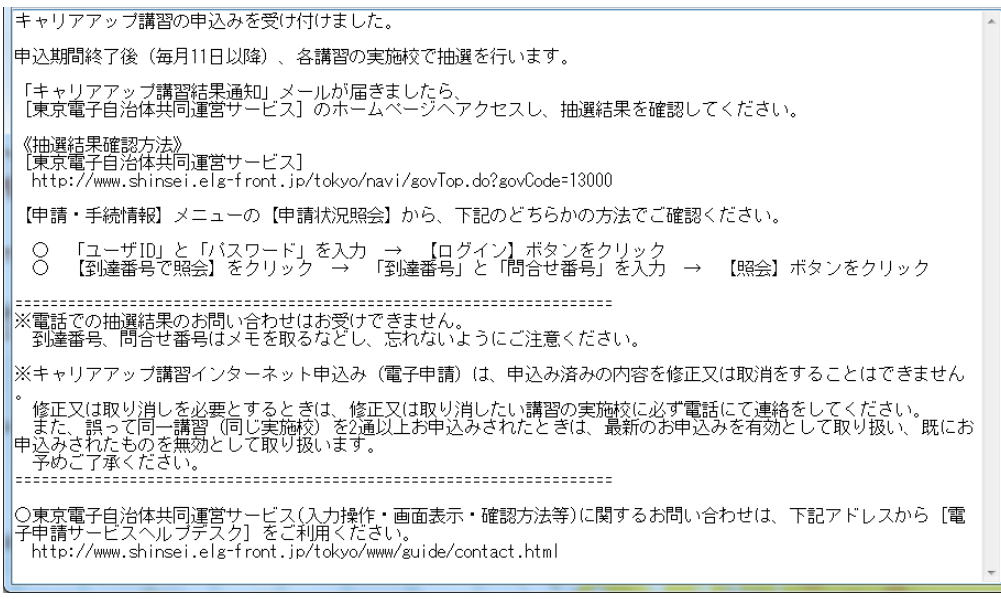

※ メールが届かないなど、ここに記載していない内容の問い合わせは、 電子申請サービスヘルプデスク 0120-03-0664(平日 8:30~18:00)

まで、お問い合わせください。

また、TOKYOはたらくネットのよくあるお問い合わせも合わせてご参照ください。

## 抽選結果の確認方法

【手順】

1. 「キャリアアップ講習結果通知」という件名のメールが届きましたら、本文内にある URL をクリックします。

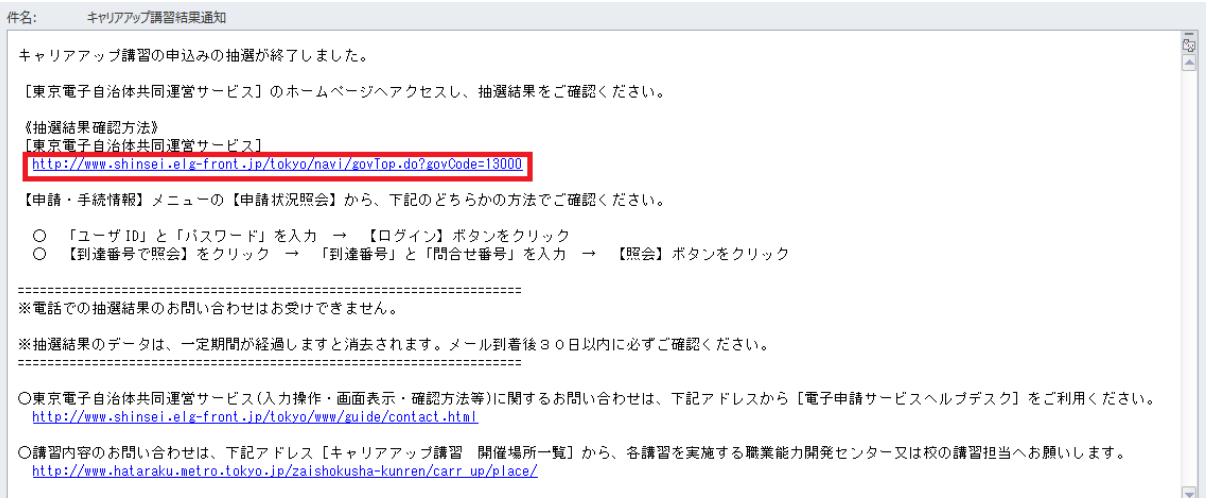

2. 「東京電子自治体共同運営サービス」のトップページが開きますので、 上部のメニュ ー[申請・手続情報]の[申請状況照会]をクリックします。

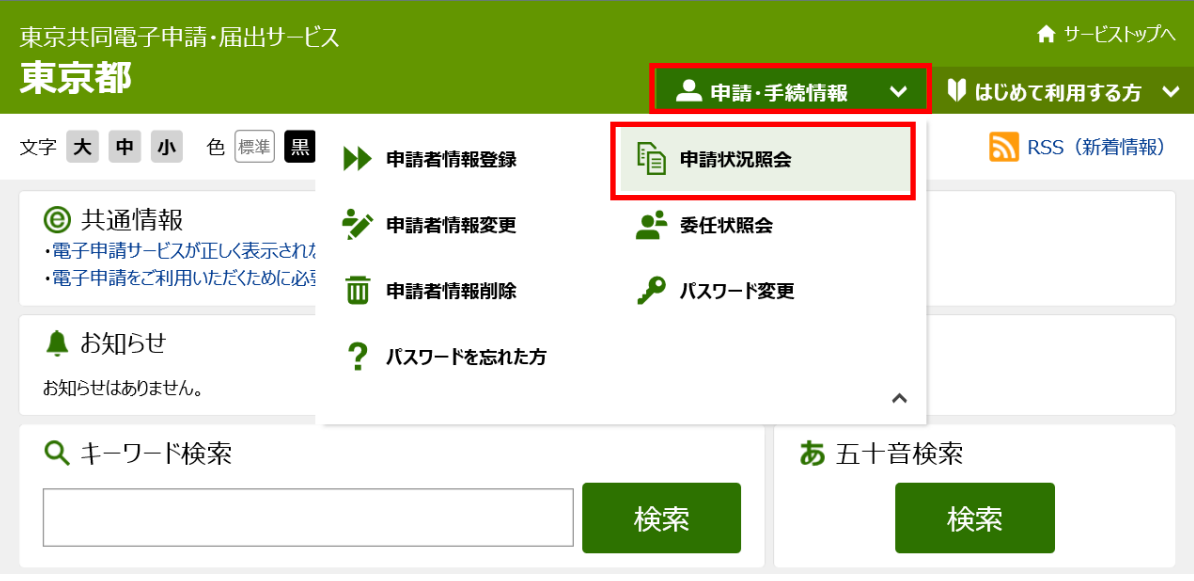

### 3. 電子申請·届出システムが表示されます。

①ユーザ ID(申請者 ID のこと)、②パスワードを入力、③[ログイン]をクリックします。 ≪注釈≫到達番号・問合せ番号から照会することもできます。その場合は[到達番号で照 会]をクリックし、申込時にメモした到達番号・問合せ番号を入力ください。

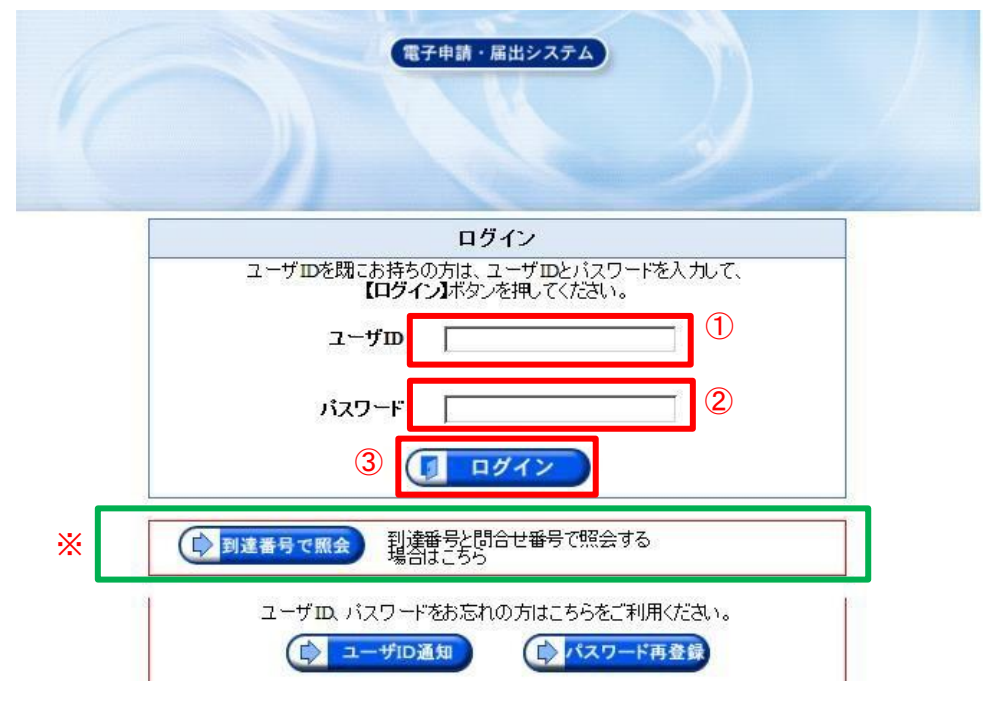

4. 申請一覧が表示されます。到達番号を確認し、左端の[詳細]ボタンをクリックします。

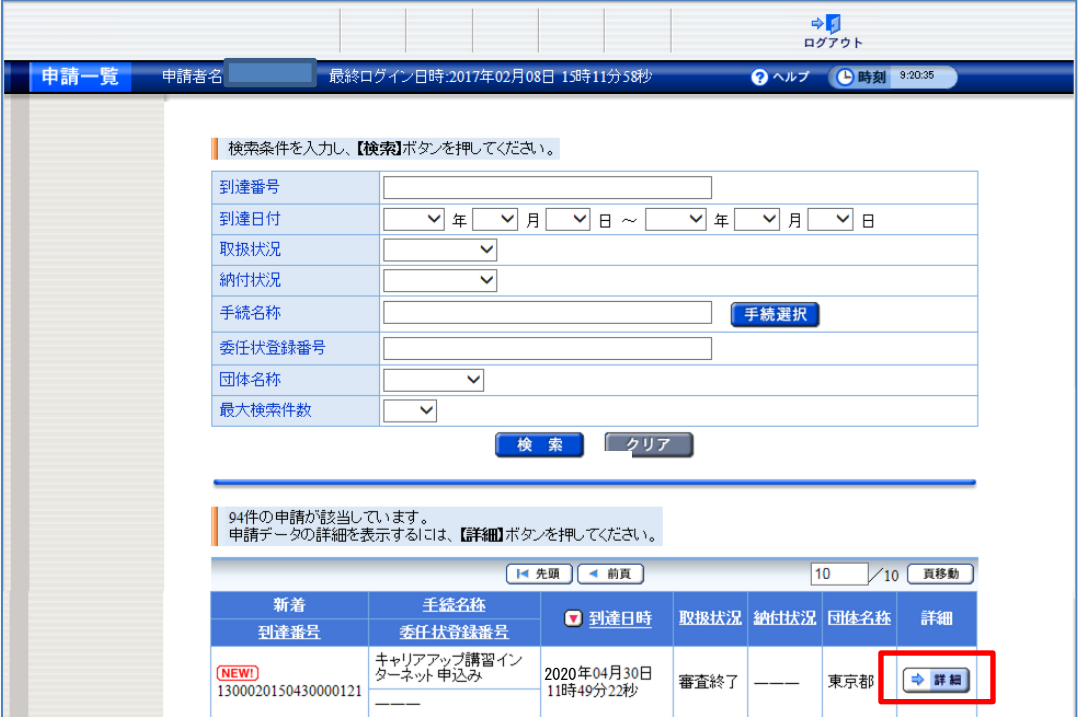

5. 取扱状況詳細が表示されます。 通知書類の[通知書類一覧]ボタンをクリックします。

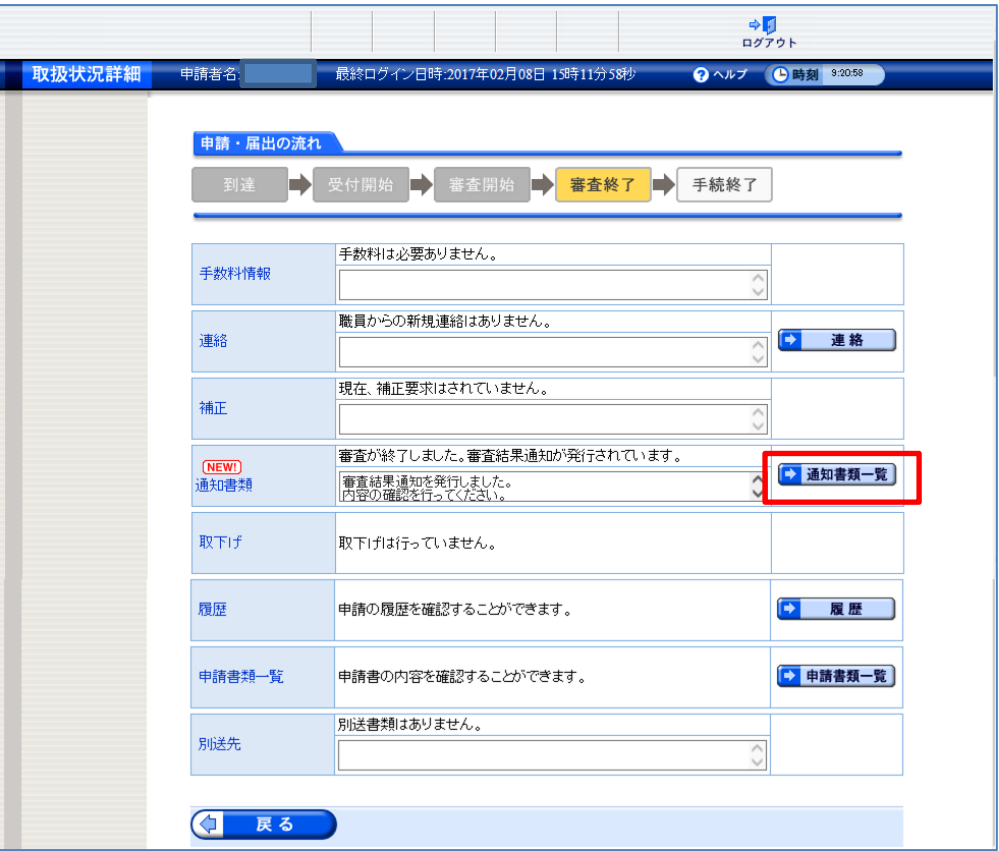

6. <mark>通知書類一覧</mark>が表示されます。

交付物の①[取得]ボタンをクリックし、ファイルのダウンロード通知バーが表示され たら②[保存]をクリックします。

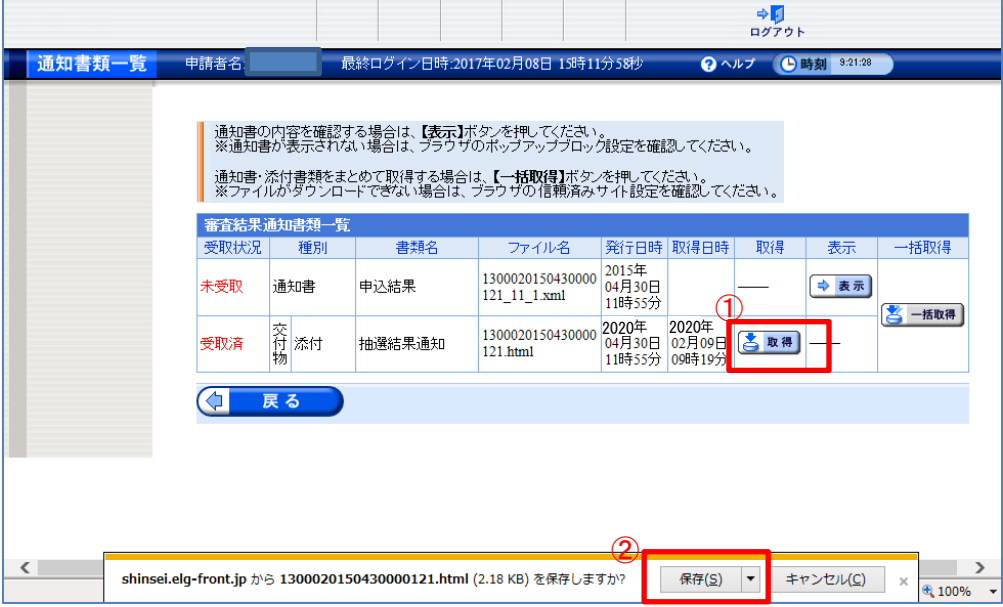

7. 5.で保存した html ファイルを開きます。

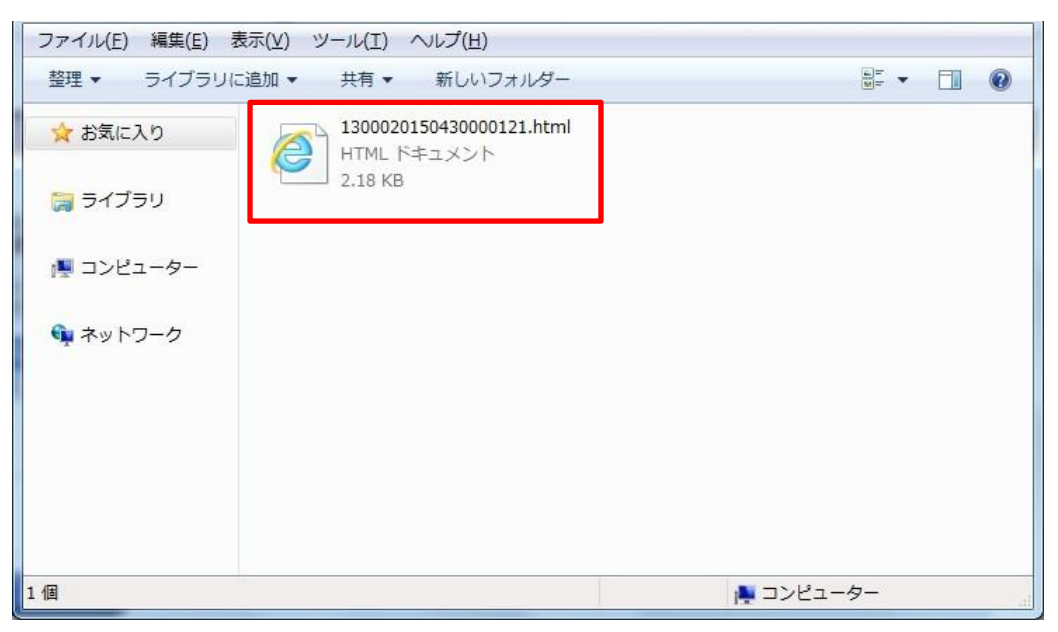

8. 結果を確認します。

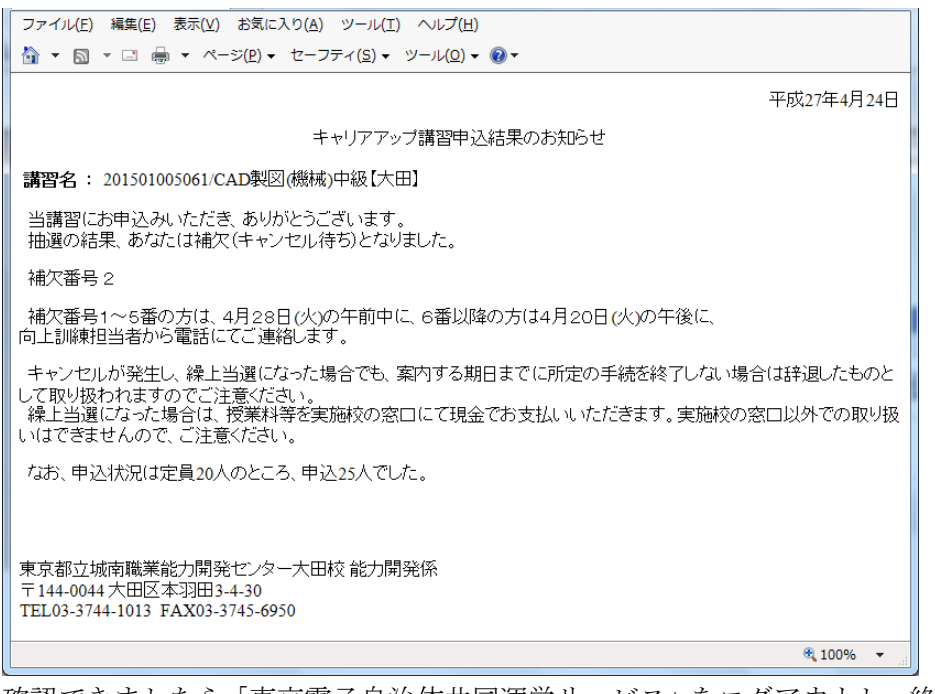

9. 確認できましたら「東京電子自治体共同運営サービス」をログアウトし、終了します。

## 参考(FAQ)

### Q. 申込み時にエラー画面が出て先に進めない

原因として、以下の二点が考えられます。

1. 申請者 ID の登録方法 4 (本手引き P.2) で[利用規約に同意して、団体・法人向け申請 者 ID 仮登録を行う]をクリックし、団体・法人向け申請者 ID を取得していた場合

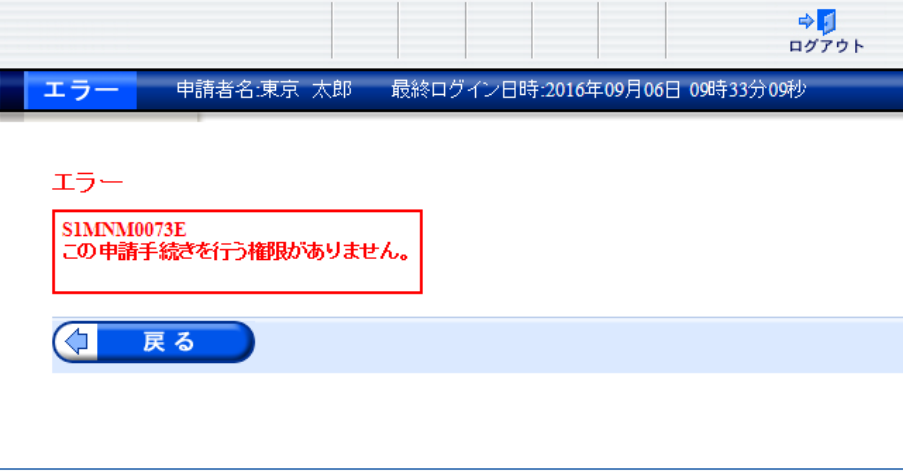

### <解消方法>

法人向け ID から個人向け ID への変更はできないため、申請者 ID の再取得をお願い いたします。

2. 申請者 ID の登録方法 4. (本手引き P.2)で登録先自治体として「東京都」にチェック が入っていない場合

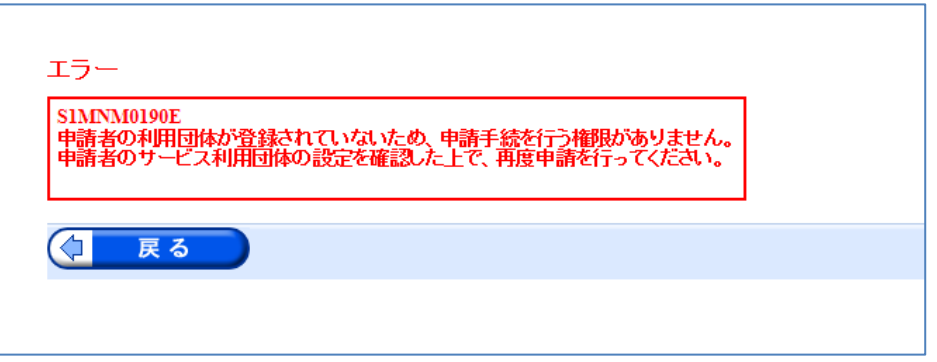

#### <解消方法>

「東京共同電子申請届出サービス」の左側のメニュー[申請・手続情報]の[申請者情 報変更]から申込者情報の変更ができます。登録先自治体の東京都にチェックを入れ てください。

※ 団体・法人向け申請者 ID を取得し、登録先自治体として「東京都」以外にチェックが 入っていた場合、2 と同じエラー画面が表示されます。

Q. 「同じユーザでログイン中です。強制的にログインしますか?ログインする場合は【続 行】ボタンを押してください。」という警告メッセージが出る

<原因> システム内の[戻る]ボタンを使わず、ブラウザ上で[戻る]や[×]ボタンを押すと、 以下の ような画面が表示される場合があります。

### <対処方法>

1.[続行]ボタンを押してください。 ログインが完了しますので、 以降の手続きを進めてください。

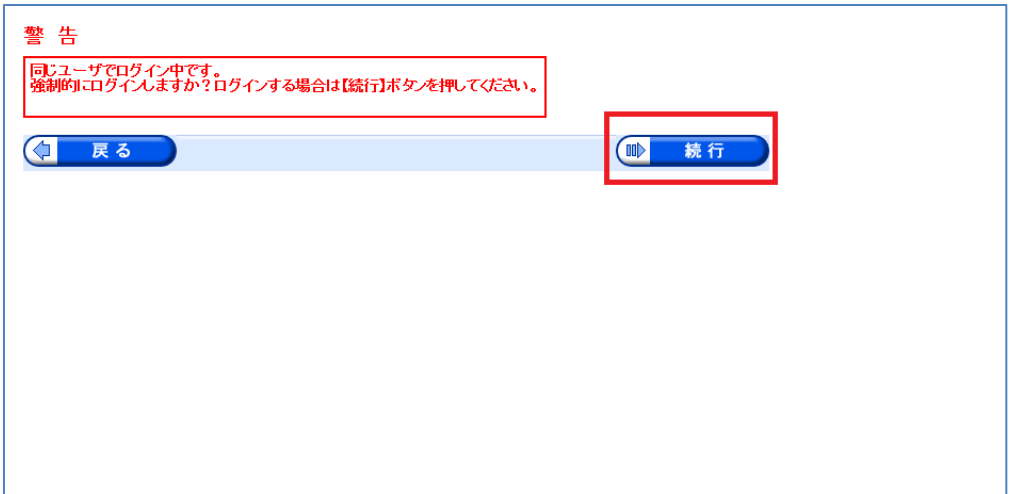